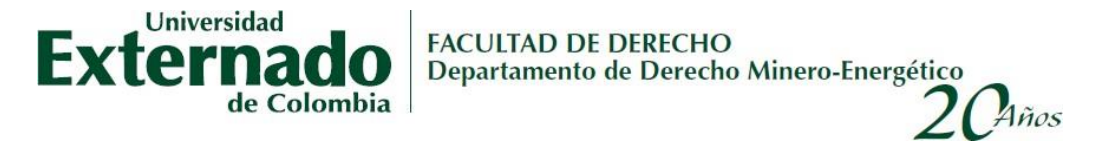

## **Curso virtual en: Geopolítica de la Transición Energética**

## **Instructivo de Pago**

**Nota:** En caso de asistir al evento patrocinado por una entidad, esta debe remitir carta de compromiso con todos los datos de facturación, adjuntar cámara de comercio y RUT al correo electrónico.

Para realizar su inscripción en el evento, por favor siga cada uno de los siguientes pasos:

- **1.** Ingrese a la página de la Universidad Externado de Colombia<https://www.uexternado.edu.co/>
- 2. En la parte superior de la página encontrará el botón de **encontrará el parte de la parte de la parte** e Ingrese.
- Pagos en línea
- **3.** [https://serviciosdigitales.uexternado.edu.co/uexternado.edu.co~app~fica\\_web/zpagos/webapp/index.h](https://serviciosdigitales.uexternado.edu.co/uexternado.edu.co~app~fica_web/zpagos/webapp/index.html) [tml](https://serviciosdigitales.uexternado.edu.co/uexternado.edu.co~app~fica_web/zpagos/webapp/index.html)
- **4.** Diligencie los datos de validación:

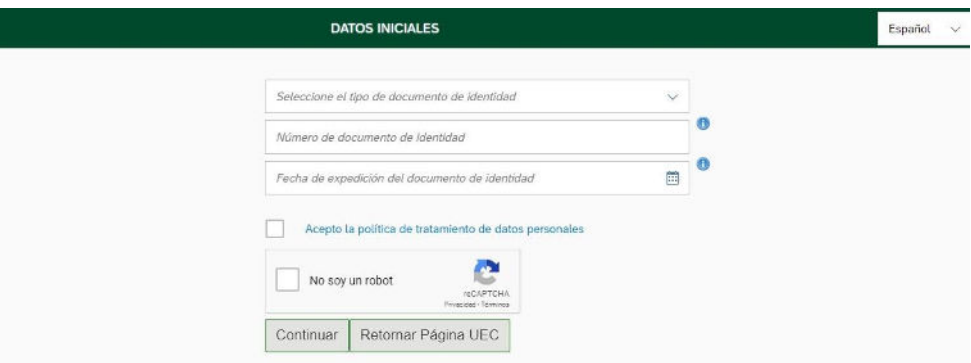

**5.** En dado caso de no estar en la base de datos de la Universidad, deberá registrarse, dándole click en sí.

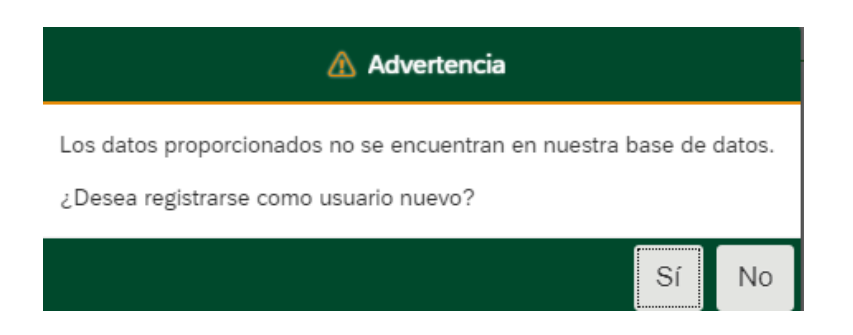

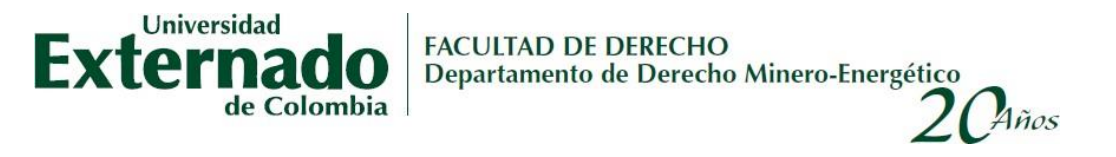

**6.** Complete y verifique sus datos personales. Posteriormente, de clic en continuar.

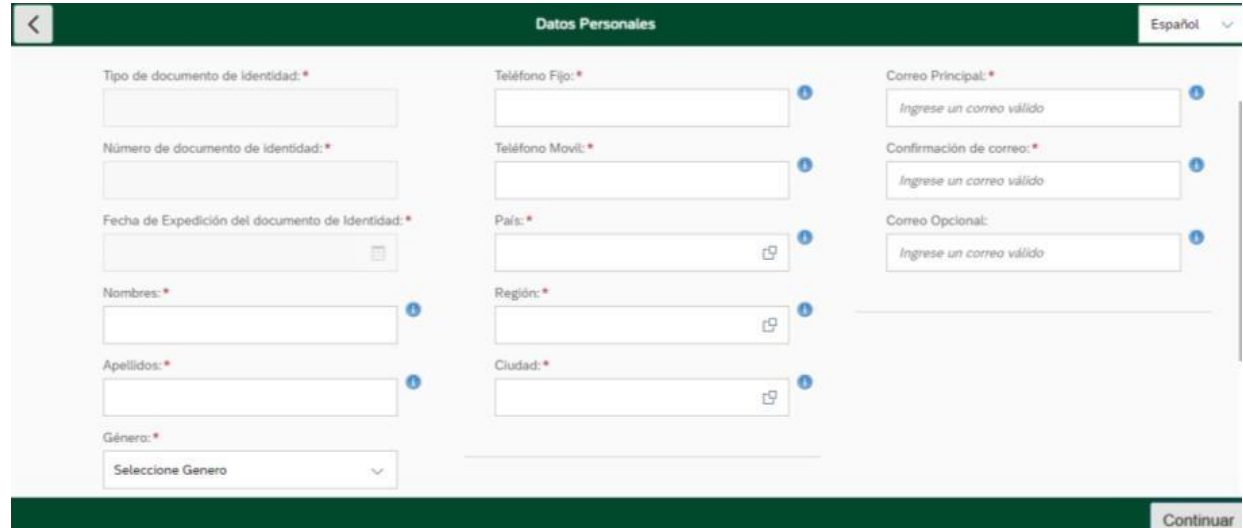

**7.** Ubique la opción: "Educación Continuada, Bancos de datos jurídicos y Eventos" y seleccione:

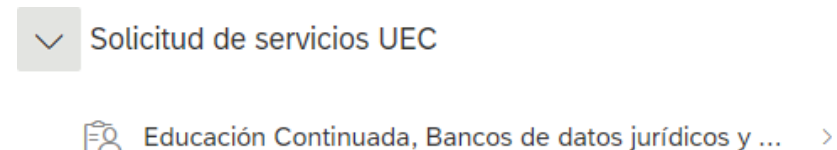

- 
- **8.** Posteriormente, seleccione la Facultad de Derecho, el Curso Actual (Curso al que se desea participar)

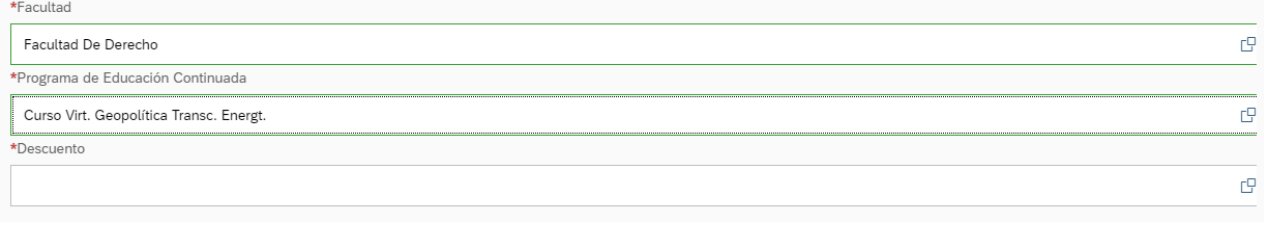

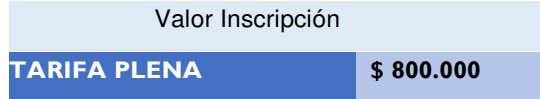

**9.** En el caso de que tenga derecho de algún tipo de descuento (egresados o estudiante de pregrado) deberá seleccionar la opción correspondiente.

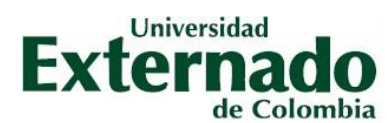

## FACULTAD DE DERECHO<br>Departamento de Derecho Minero-Energético<br> $\gamma$

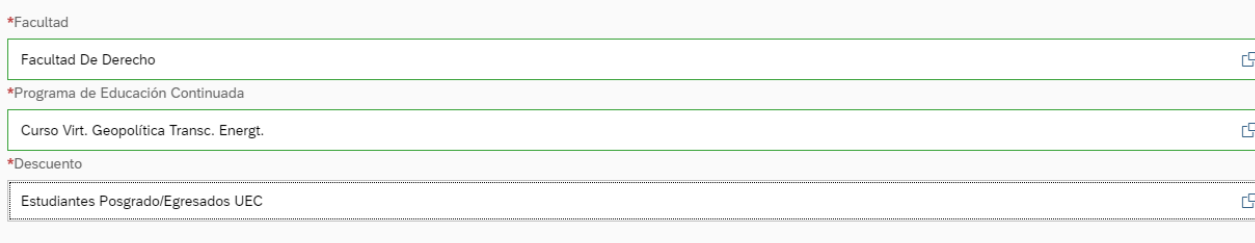

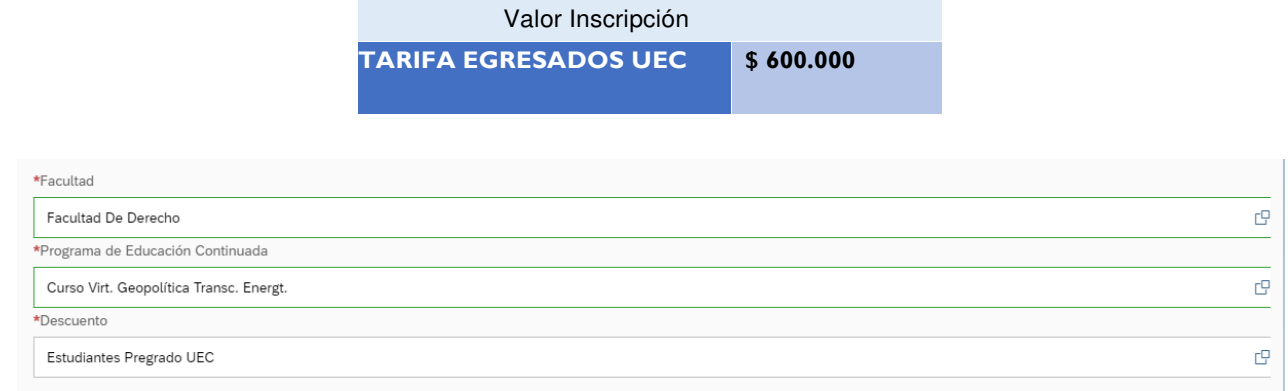

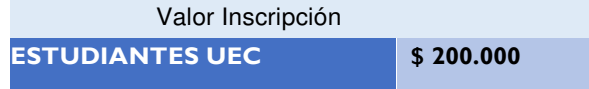

## **10.**Posteriormente proceda a pulsar el botón "crear orden" de acuerdo con la tarifa que le aplica.

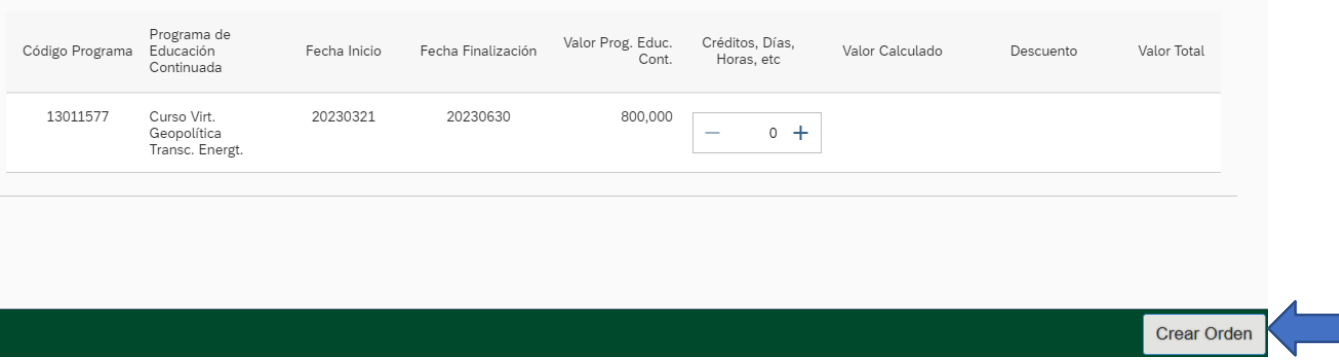

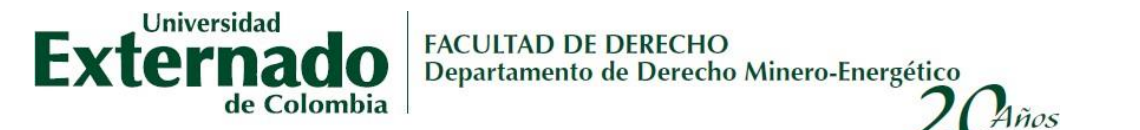

**11.** Posteriormente, asegúrese de seleccionar la orden creada de acuerdo con su tarifa y proceda a realizar el pago pulsando en el botón "pagar".

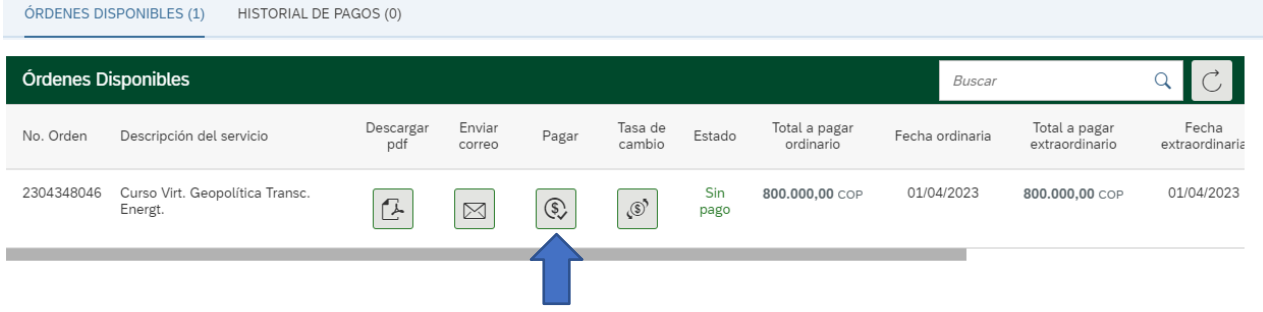

**12.** Finalmente deberá seleccionar el método de pago.

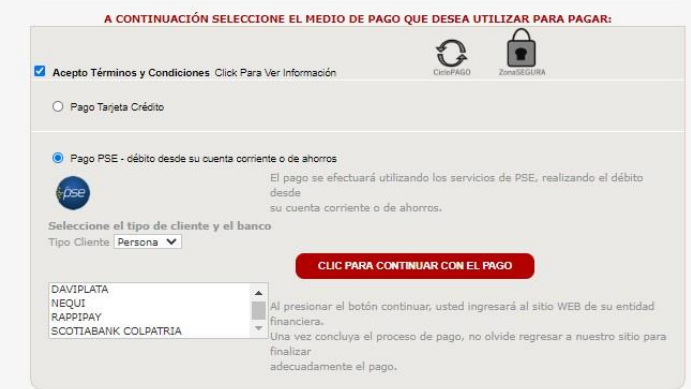

**13.** Una vez realizado el pago remita el correspondiente soporte (pantallazo de aprobación del pago) con sus datos al correo: **espminener@uexternado.edu.co** 

**14.**De regreso recibirá un correo de confirmación de inscripción.

**Nota:** En caso de asistir al evento patrocinado por una entidad, esta debe remitir carta de compromiso, orden de compra u orden de servicio con todos los datos de facturación (nombre del estudiante, documento de identidad y valor exacto a cancelar), así mismo, adjuntar cámara de comercio y RUT al mismo correo electrónico.

**La Universidad se reserva el derecho a realizar ajustes y modificaciones al programa y a la nómina conferencista.**